# 北京师范大学珠海校区教务系统

# 学生操作手册

#### 登录说明:

1、教务系统已接入学校统一门户数字京师•珠海(https://one.bnuzh.edu.cn/),同学们可登 录统一门户后选择"珠海校区教务系统"后

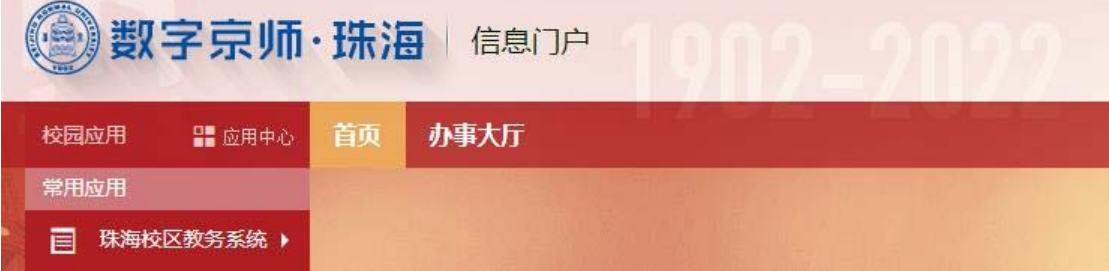

直接进入教务系统,也可以直接在浏览器输入 https://jwxt.bnuzh.edu.cn/caslogin 后输入数字 京师•珠海的帐号和密码登录

2、直接在浏览器输入 https://jwxt.bnuzh.edu.cn/后用学号和原教务系统密码也可以登录教务 系统,但新系统暂不支持自助密码找回功能,推荐从数字京师•珠海访问。

#### 浏览器说明:

1.如果您使用的操作系统是 WIndows 7、Windows 8 或 Windows 10, 使用的浏览器是 IE10 或 以下版本,

请使用谷歌浏览器(Google Chrome)或火狐浏览器(Firefox);

或者将浏览器升级到 IE11 或 Microsoft Edge, 使用 IE11 或 Microsoft Edge;

或者使用 360 安全浏览器极速模式,或升级到 IE11 后使用 360 安全浏览器兼容模式。

2.如果您使用的操作系统是 Windows XP、Windows Vista 或 Windows Server,

请使用谷歌浏览器(Google Chrome)或火狐浏览器(Firefox)。

3.如果您使用的操作系统是 macOS, 请使用 Safari、谷歌浏览器(Google Chrome)或火狐浏 览器(Firefox)。

4.如果您使用的操作系统是其它类型,请使用谷歌浏览器(Google Chrome)或火狐浏览器 (Firefox)。

## 一、学生学籍

学生学籍包含基本信息、奖惩信息,点击切换查看。

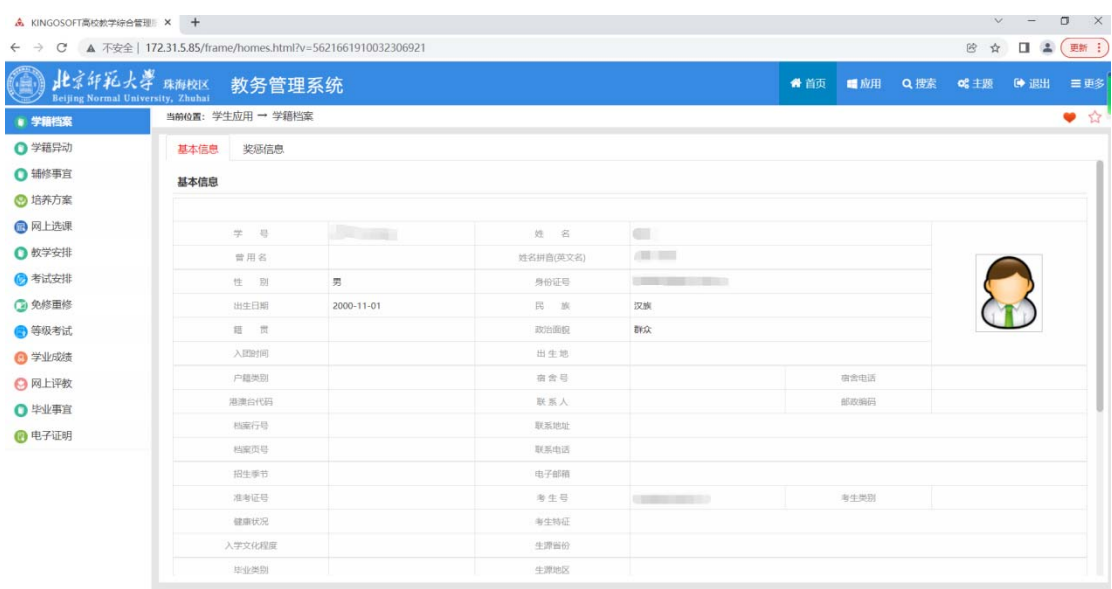

# 二、学籍异动

学籍异动可查看异动信息。

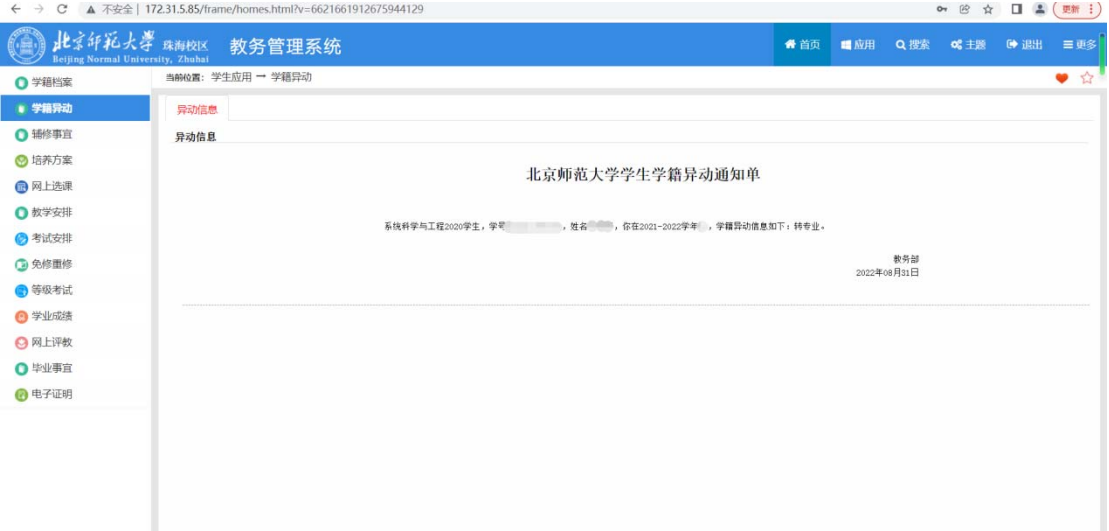

# 三、辅修事宜

辅修事宜包含辅修报名、辅修信息。

## **1**、辅修报名:

- (1) 点击报名;
- (2) 报名后还未审核通过前可点击取消。

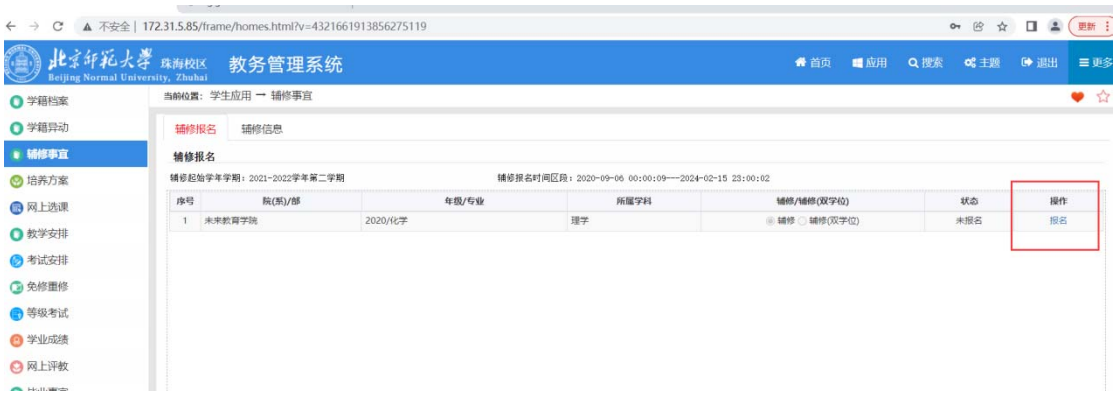

## **2**、辅修信息:

ト → C ▲ 不安全 | 172.31.5.85/frame/homes.html?v=4321661913856275119

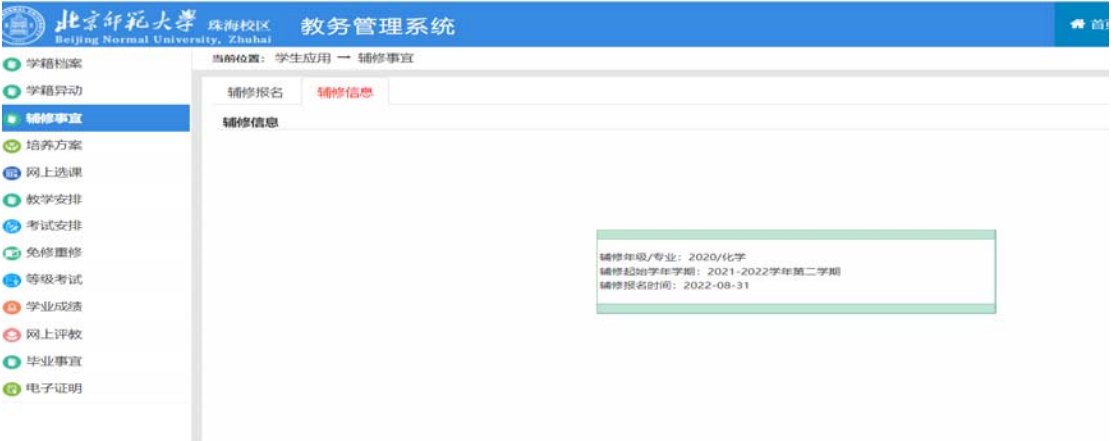

# 四、培养方案

培养方案可按学年学期顺序查看

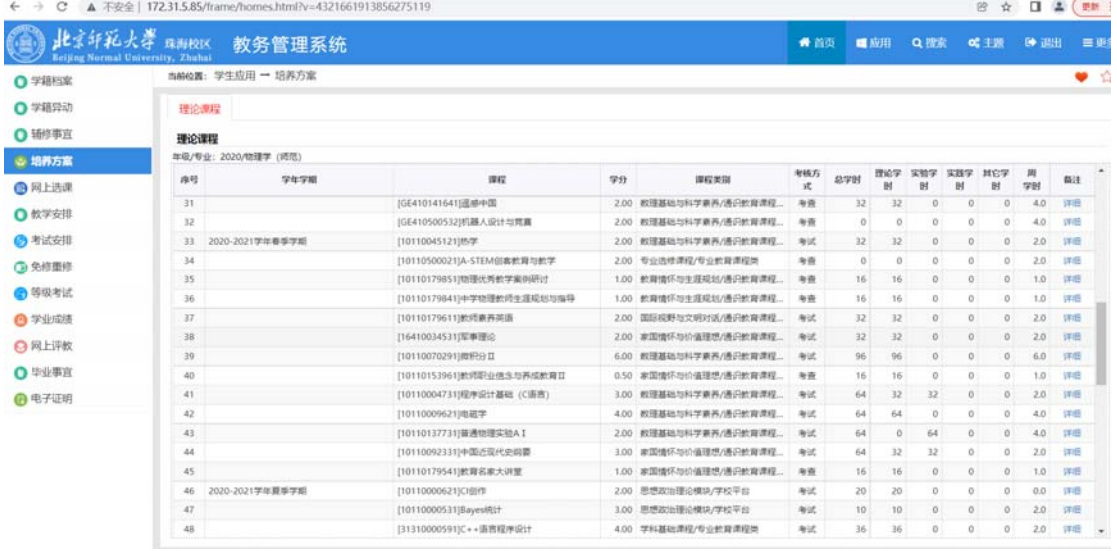

# 五、网上选课

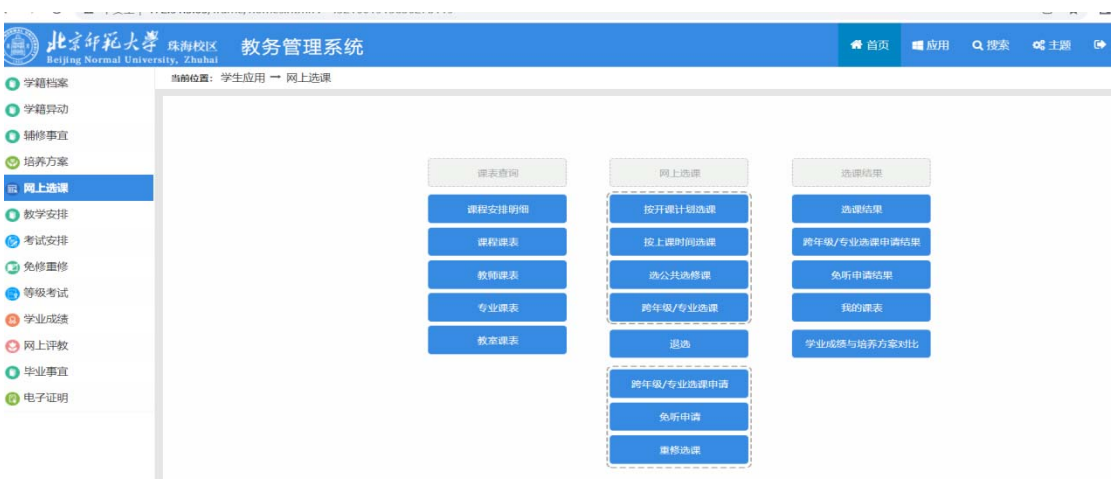

(一)课表查询

1、课表安排明细、课程课表、教师课表、专业课表、教室课表;都可查询全校课表。

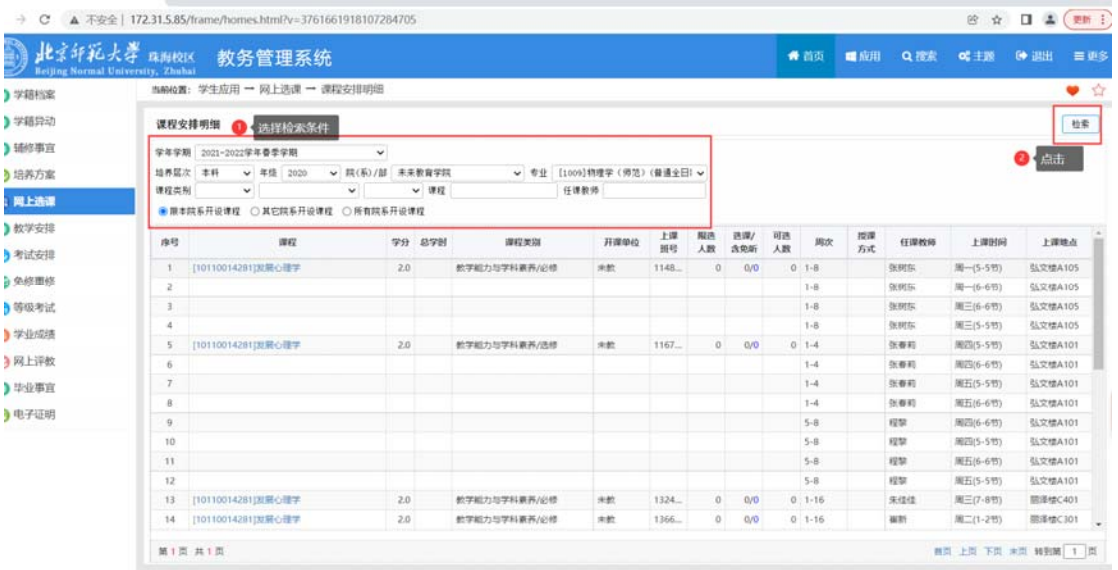

## (二)网上选课

- **1.** 按开课计划
- (1)点击"选择",弹出课程信息;
- (2)选择上课班级,点击"提交"。

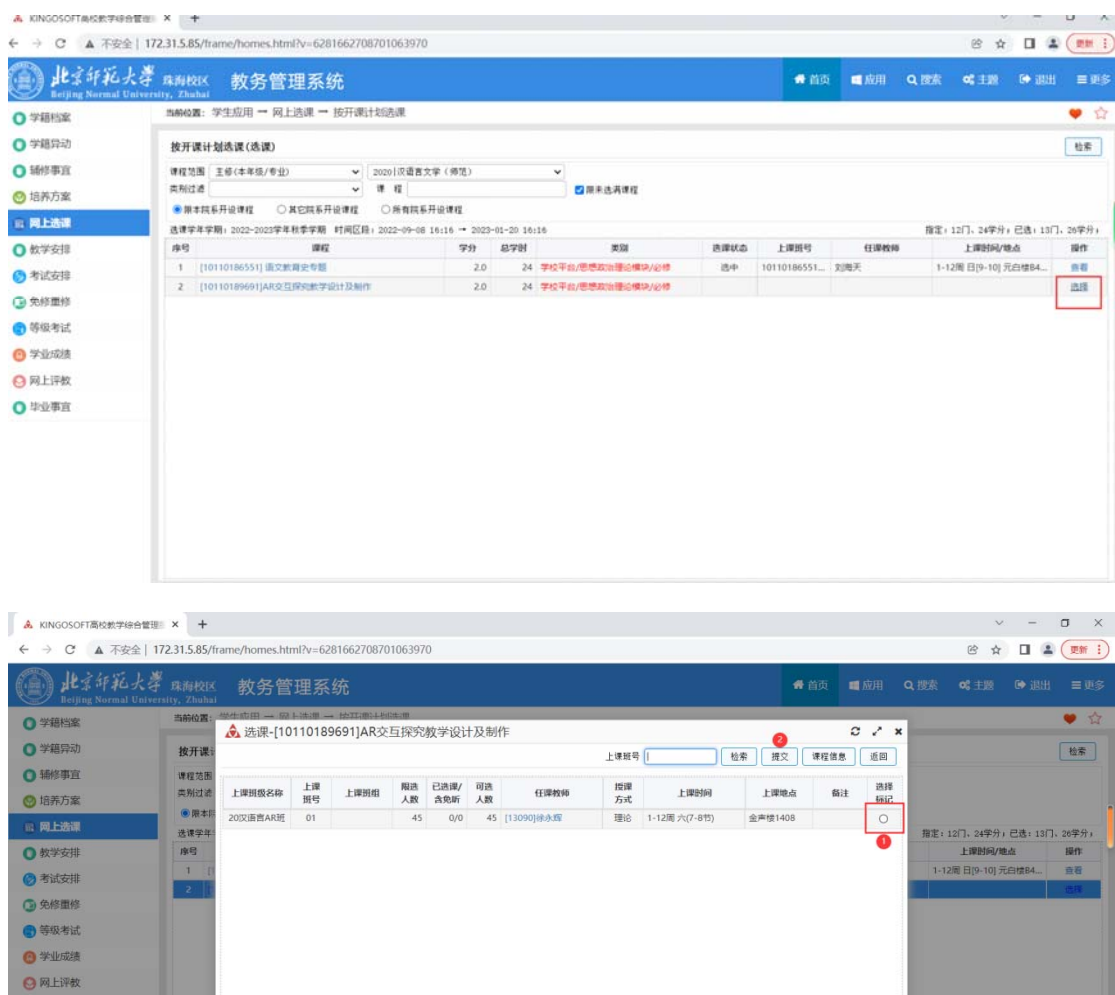

## **2.** 按上课时间选课

 $\bullet$ 

- (1)选择院系开设课程,已选课时间段会显示课程信息,反之,则为空白;
- (2)点击"选课",弹出选课信息;
- (3)勾选课程,点击"提交"。

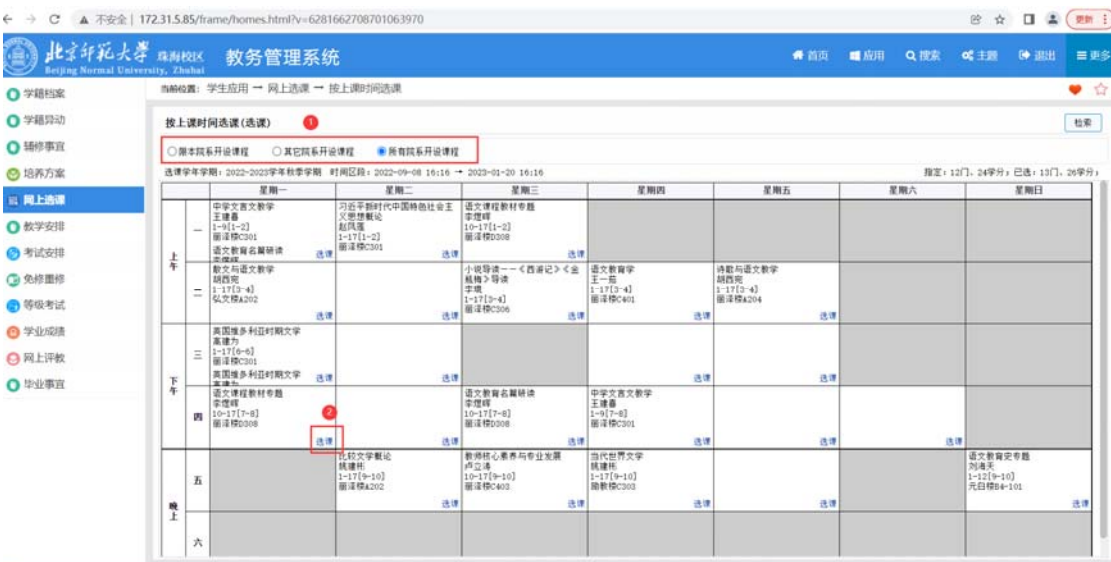

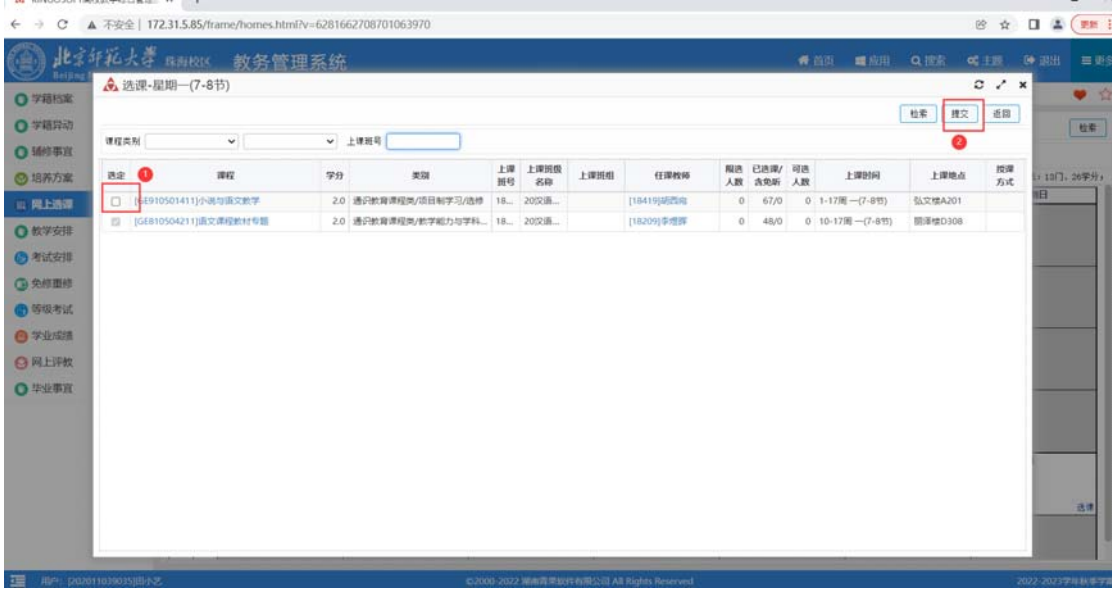

## **3.** 选公共选修课

(1)点击"选择"即可。

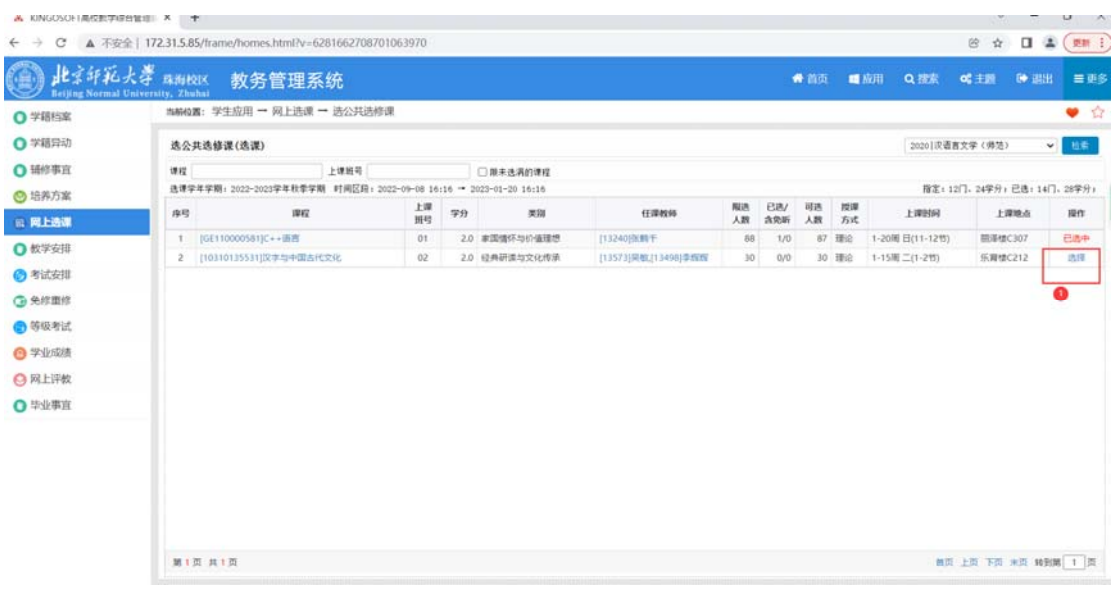

### **4.** 跨年级**/**专业选课

- (1)选择可跨选得年级/专业;
- (2)点击"检索",会列出该专业下可选的课程信息;
- (3)点击"选择",弹出课程的上课班级;
- (4)选中一个上课班级,点击"提交"即可。

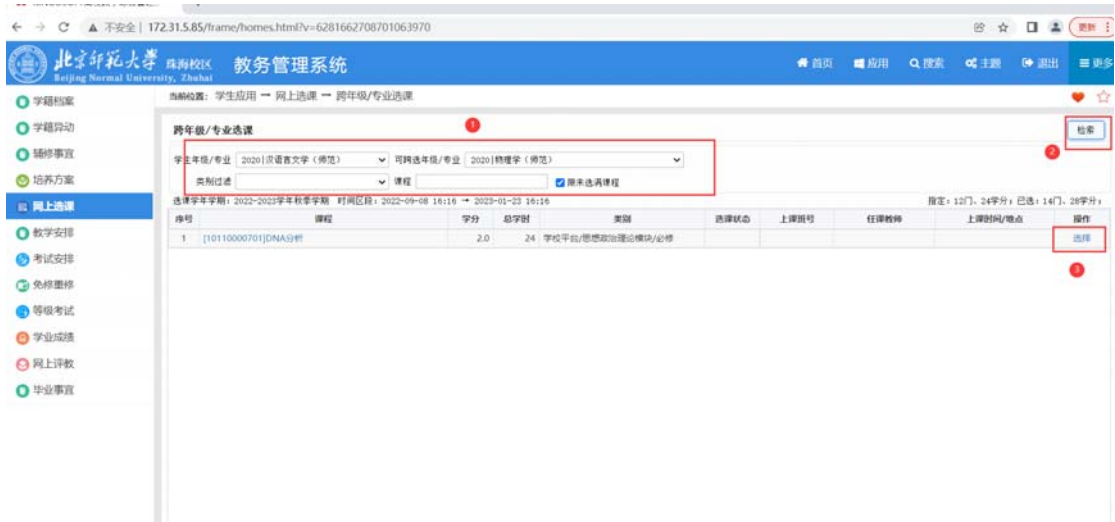

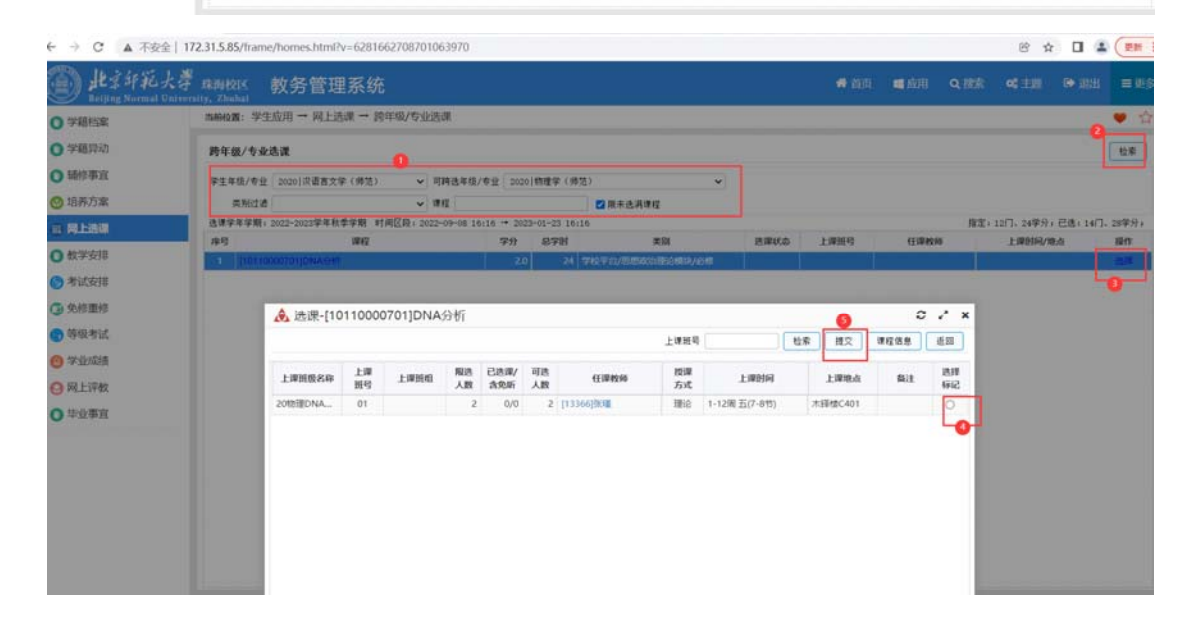

### **5.** 退选

把已选中的课程退选

(1)点击"退选"即可。

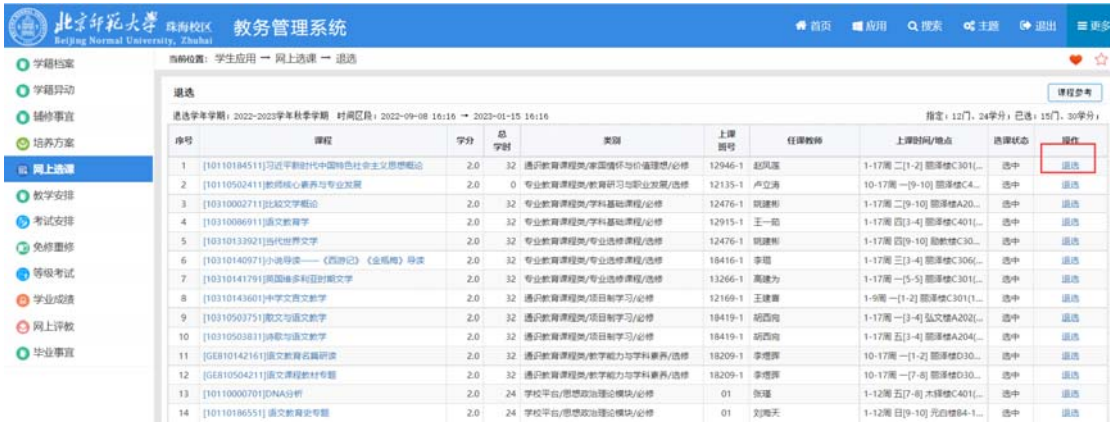

### **6.** 跨年级**/**专业选课申请

### **7.** 重修选课

- (1)选择要跨年级/专业;
- (2)点击"检索",会列出可申请课程信息;
- (3)点击"申请",弹出对话框;
- (4)填写申请原因,点击"确定";
- (5)学校未审核前,可修改或取消申请。

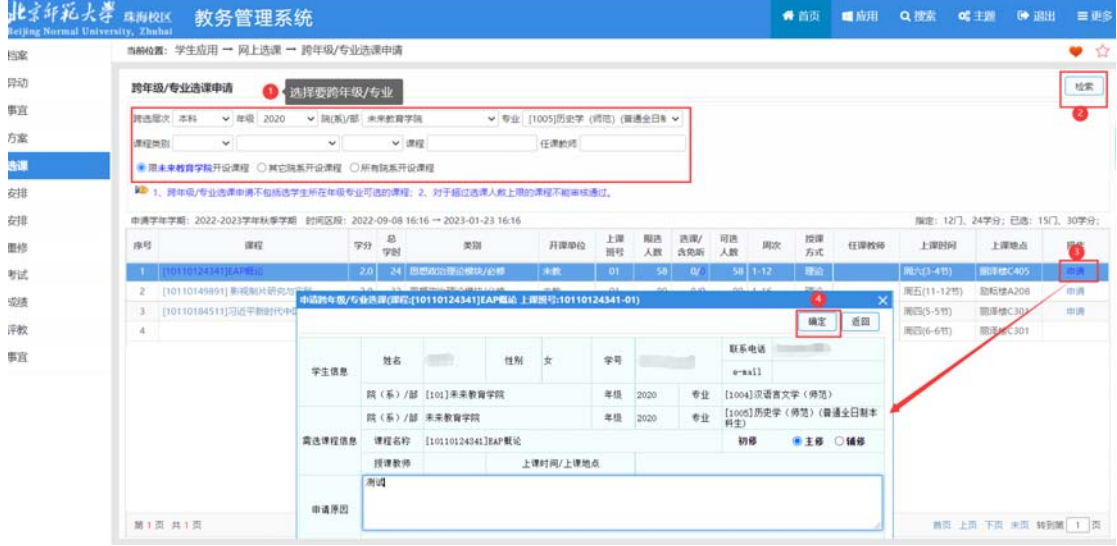

### **8.** 重修选课

- (1)点击"选择",弹出课程信息;
- (2)选中上课班级;
- (3)点击"提交"。

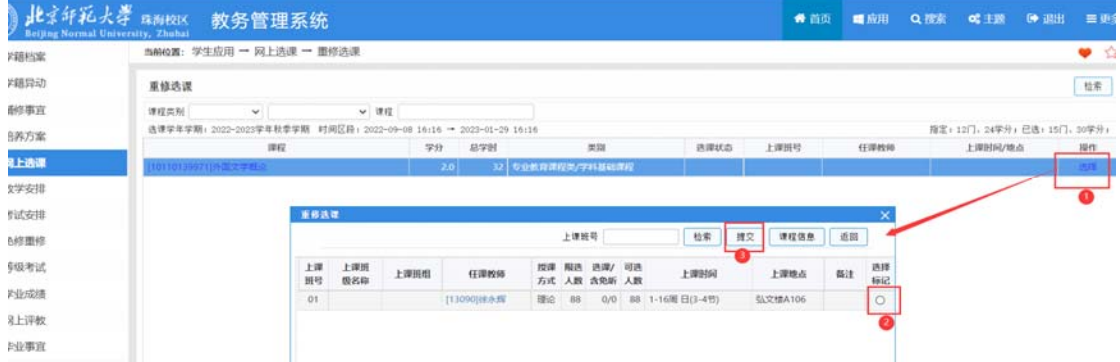

## (三)选课结果

### **1.** 选课结果

(1)这里可查看正选学分上限和门数上限,和已选的课程信息。

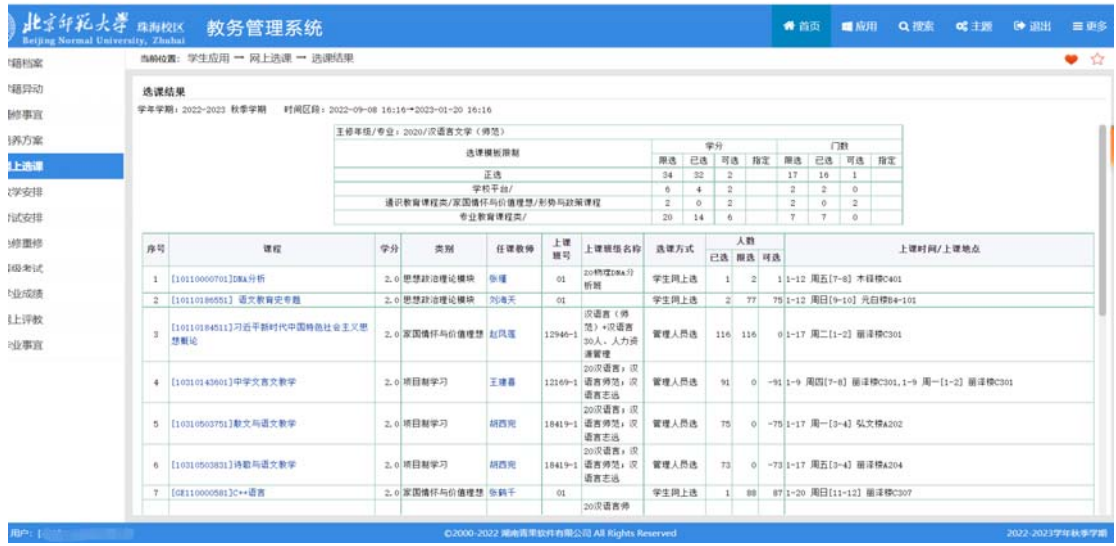

#### **2.** 跨年级**/**专业选课申请结果

- (1)这里可查看跨年级/专业申请的状态;
- (2)未通过审核:可点击"查看"未通过原因;

(3)已通过院(系)/部审核或院(系)/部和开课单位都通过审核:可点击"申请退选", 院(系)/部和开课单位再确定是否给您退选,在没有确定前,可点击"取消申请退选"取 消;

(4)待审核:可点击"修改",修改申请原因。

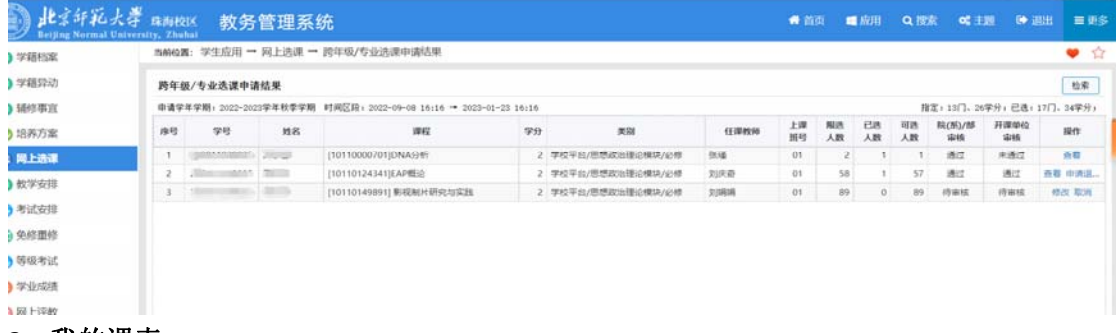

#### **3.** 我的课表

(1)选择学年学期,按列表或课表方式显示;

(2)点击"检索"。

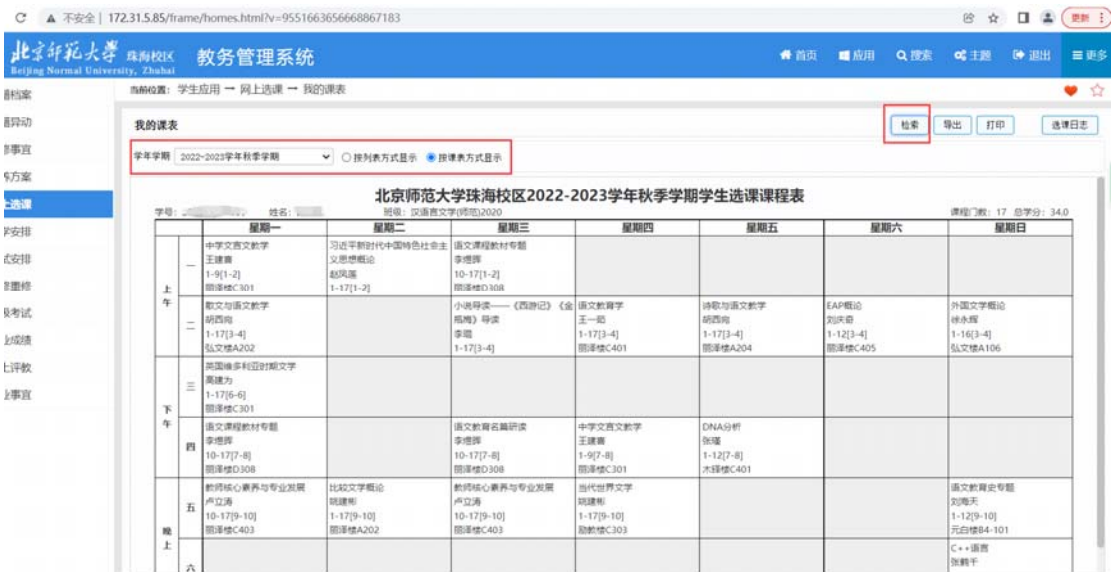

## **4.** 学业成绩与培养方案对比

### (1)查看学业成绩与培养方案对比

![](_page_10_Picture_40.jpeg)

# 六、教学安排

包含教学安排表和教学安排调整信息

### **1.**教学安排表

- (1)选择学年学期,按列表或课表方式显示;
- (2)点击"检索"。

![](_page_11_Picture_45.jpeg)

## **2.** 教学安排调整信息

### (1)可查看调整的教学安排信息,红色字体代表调课后信息。

![](_page_11_Picture_46.jpeg)

# 七、考试安排

包含申请缓考、考试安排表、考试通报信息

### **1.** 申请缓考

(1)点击"申请"即可;

![](_page_11_Picture_47.jpeg)

#### **2.** 考试安排表

(1)选择考试轮次后,点击检索,查看本次考试信息安排;

![](_page_12_Picture_44.jpeg)

### **3.** 考试通报信息

(1)如考试有作弊等行为被通报后,可在此查看;

![](_page_12_Picture_45.jpeg)

# 八、网上评教

1.选择评价轮次,单击课程后的"评价"。

![](_page_12_Picture_46.jpeg)

# 九、毕业事宜

包含学业进展和申请提前/推迟毕业

### **1.** 学业进展

可查看、导出、打印已修读课程和未修读课程。

![](_page_13_Picture_2.jpeg)